## **PRINTING FROM LAPTOP OR PHONE WITHOUT A MEMBERSHIP**

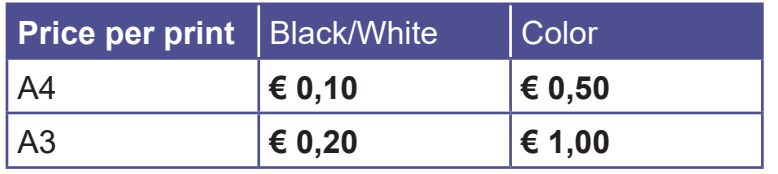

## **1 BUY A VOUCHER**

- Go to a **PinStation** and choose **Buy voucher**
- Take your voucher
- Choose **Payment/Credit account** and **scan** the barcode on your voucher
- Enter an amount
- Pay via the Pay Terminal

## **2 SEND PRINT JOB**

- Make sure the documents/images are locally on your device
- Open the website **Bibliotheekeindhoven.easyaccountplus.nl** or use the **QR-code >**
- Log in with the number on your **Voucher (EAPxxxxx)**
- Choose **Webprint** and change Language at the bottom of the page
- Step 1: Choose **Zwart Printen** (black/white) or **Kleur Printen** (color) If necessary show advanced print options
- Step 2: **Select files** by clicking in the box
- Step 3: Click **Upload selected files**
- Click **Print Job Actions**
- Click **Accept for €…..**

Your print job has now been sent to the printer

## **3 COLLECT YOUR PRINT**

- Go to the printer and log in by **scanning** the **Voucher-barcode** on the control panel next to the printer
- On this panel you click the **blue box** Afdrukken (print)
- In the next screen click the **green box** Afdrukken (print)

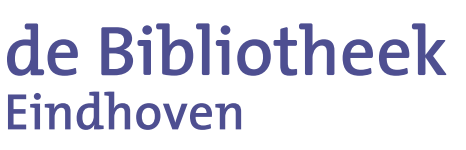

Don't forget to log off (2X)

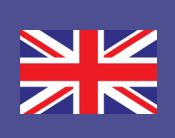